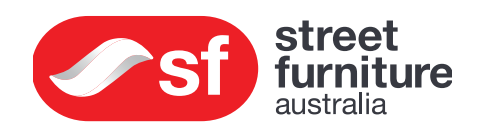

# installing wifi

How to activate 4G wifi for PowerMe™ Table

## Welcome and congratulations on your purchase from Street Furniture Australia. This is a guide to assist in activating the 4G wifi device in your PowerMe™ Table.

Before beginning installation please read through this guide thoroughly.

The PowerMe™ comes available with a 4G router. Street Furniture Australia provide the hardware (router) and power provision only the service connection or other related hardware/costs are to be supplied by the customer.

#### 4G Connection

Includes 1 x TP-Link 4G LTE Mobile Wi-Fi M7350 USB power cable and USB outlet included and built into table

A 4G sim card is required. The service connection is the customers responsibility.

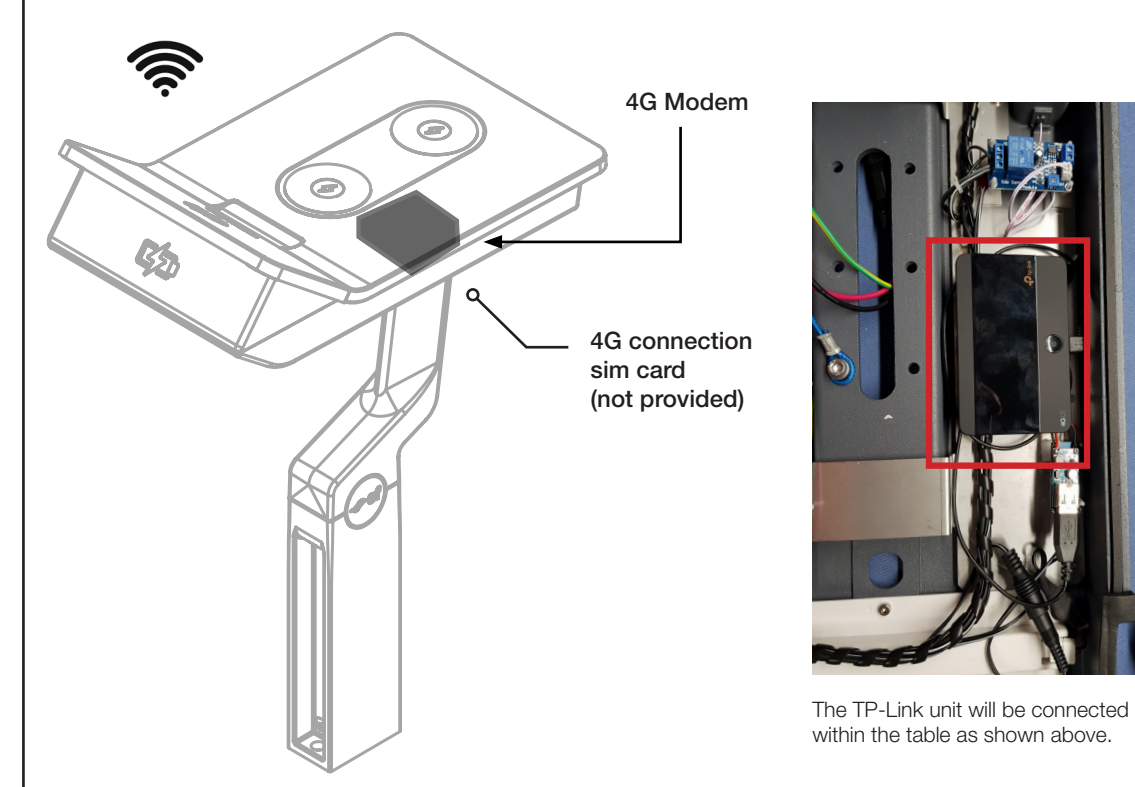

© Street Furniture Australia Pty Limited ABN 46 070 910 100

Australia 1800 027 799 United States +1 877 406 6434

International +61 2 8774 8888 2 Email info@streetfurniture.com N6 391 Park Road, Regents Park NSW 2143, Australia

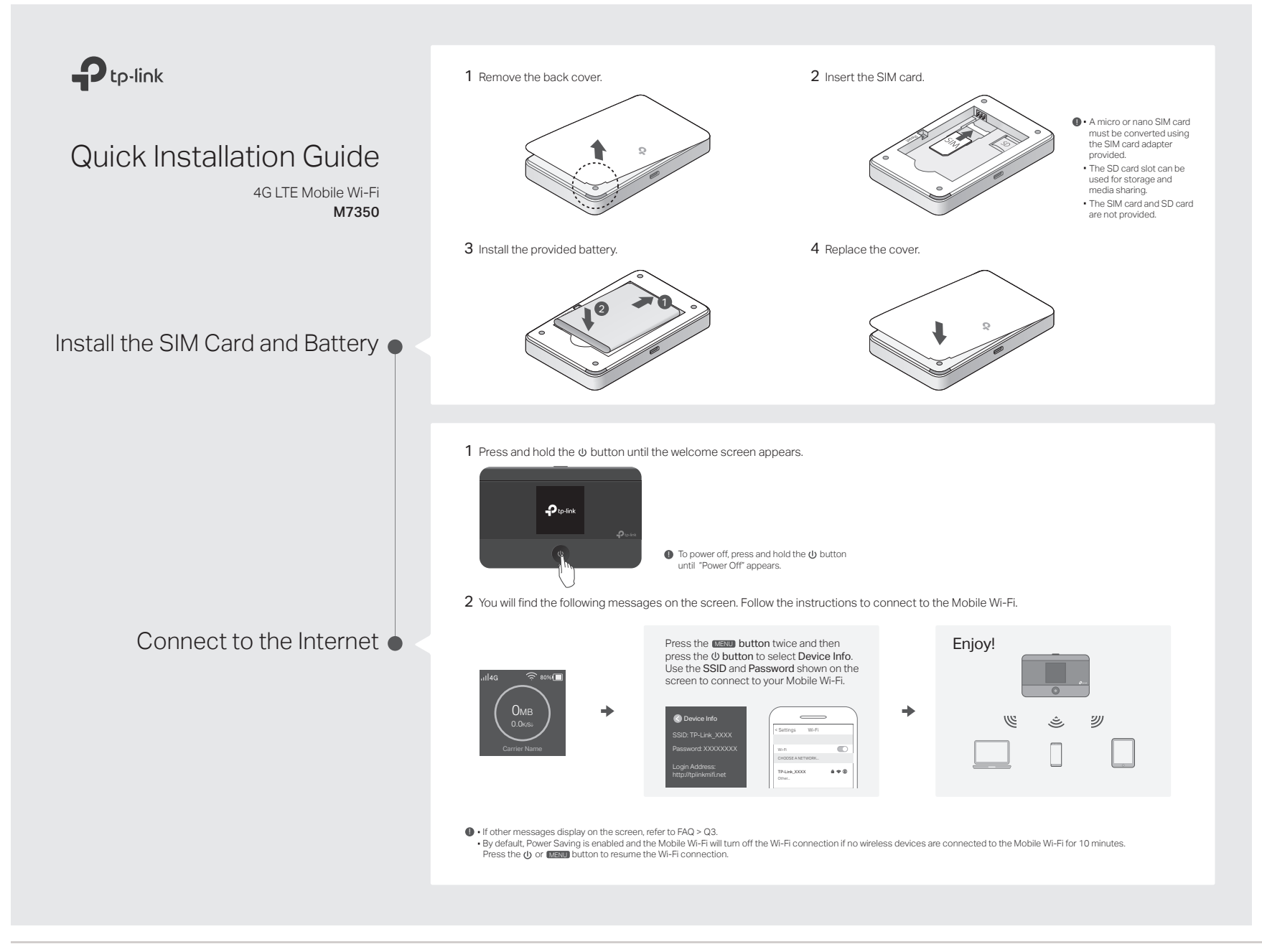

#### © Street Furniture Australia Pty Limited ABN 46 070 910 100

Australia 1800 027 799 United States +1 877 406 6434

International +61 2 8774 8888 3 NSW 2143. Australia 3 New Yersion 1 @ 23.08.19 MDP-20 **Streetfurniture.com** 3 Email info@streetfurniture.com N6 391 Park Road, Regents Park NSW 2143, Australia

# Screen Display

The screen display will automatically turn off after being idle for 15 seconds. Press the  $\omega$  or **IMENU** button to turn it on again.

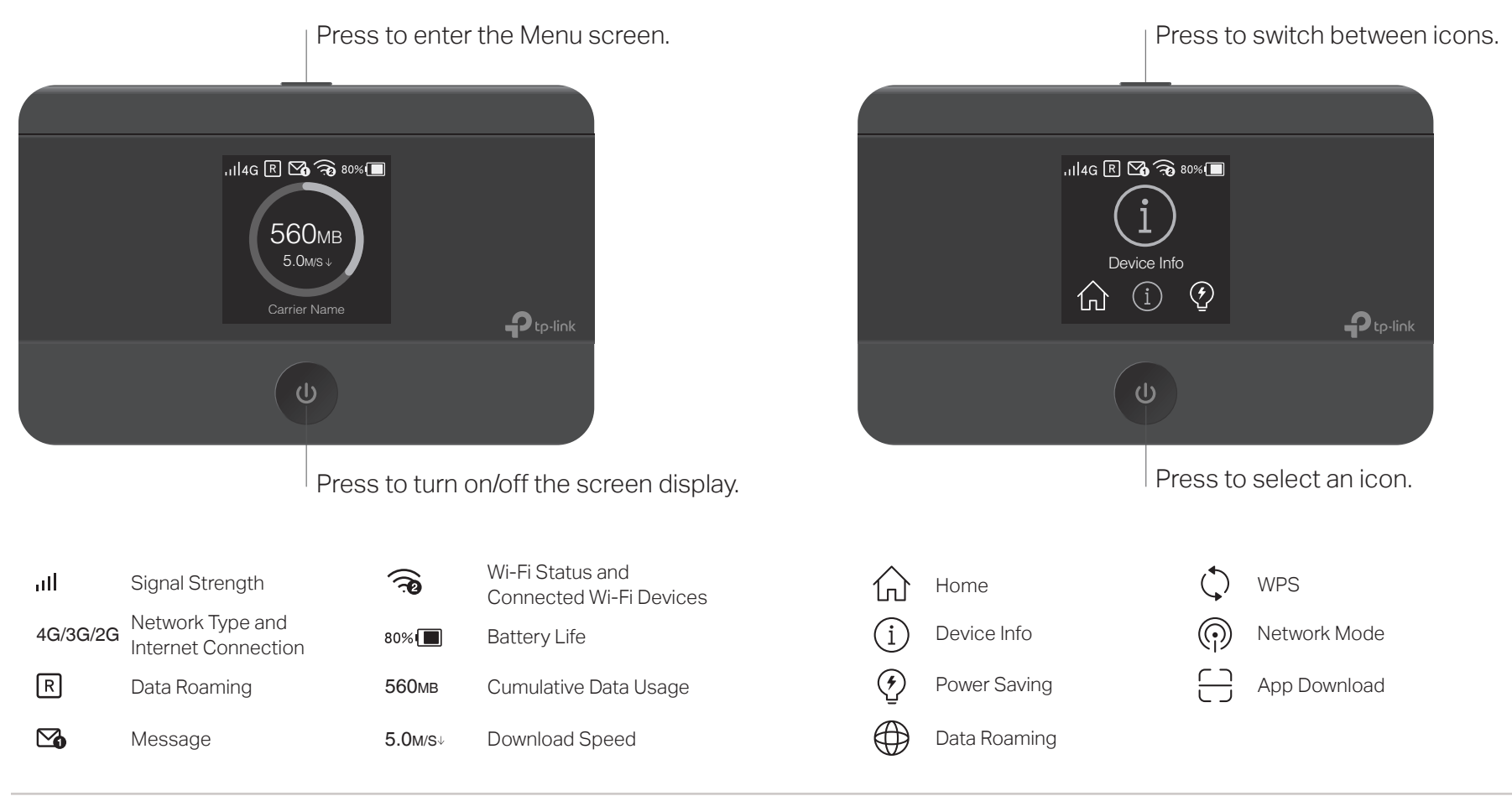

# Home Screen Menu Screen Menu Screen Menu Screen Menu Screen Menu Screen Menu Screen Menu Screen Menu Screen Me

Select the icons to view and customize various functions.

#### © Street Furniture Australia Pty Limited ABN 46 070 910 100

Australia 1800 027 799 United States +1 877 406 6434

**International** +61 2 8774 8888 MSW 2143. Australia **4** Version 1 @ 23.08.19 MDP-20 **5treetfurniture.com 4** and the streetfurniture.com **4** Email info@streetfurniture.com N6 391 Park Road, Regents Park NSW 2143, Australia

# tpMiFi App

Download the <mark>tpMiFi</mark> app to conveniently manage your Mobile Wi-Fi. Signal Strength

Modify Wi-Fi settings  $\overline{\phantom{a}}$ 

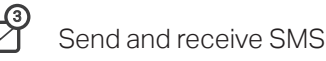

- l m Manage power
- $\Box$  Share files on the SD card

Block devices

# How to start?

- 1. Search for the tpMiFi app from App Store or Google Play, or scan the QR code.
- 2. Connect your wireless device to the Mobile Wi-Fi.
- 
- 3. Launch tpMiFi and enter admin to log in. Scan to download Scan to download

#### Charging Your Mobile Wi-Fi  $\mathcal{L}_1$  . Is there are alternative way to manage the Mobile Wi-Fi besides way to manage the Mobile Wi-Fi besides  $\mathcal{L}_2$ arging Yi  $\mathcal{L}$  you can manage the Mobile Wi-Fi by using its web management page.

Method 1 1. Connect your wireless device to the Mobile Wi-Fi.

Method 2

Via a Wall Outlet (Recommended)

### Via a Computer  $2.$  Latinum and visit http://tplinkmifi.net or http://tplinkmifi.net or http://

 $51/11$  $m$ 

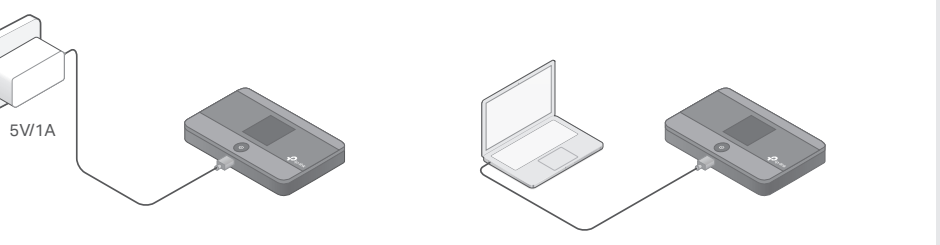

 $\blacktriangleright$   $\blacktriangleright$  When  $\neq$  on the battery icon disappears, the Mobile Wi-Fi is fully charged.  $\textcolor{red}{\bullet}$  The power adapter is not provided by TP-Link.

# FAQ (Frequently Asked Questions)  $P_1$ .  $\Delta$  also al  $\Omega$ .

#### Q1. Is there an alternative way to manage the Mobile Wi-Fi besides ( the tpMiFi app?  $\sim$  MeT

- A. You can manage the Mobile Wi-Fi by using its web management page.
- 1. Connect your wireless device to the Mobile Wi-Fi.
- 2. Launch a web browser and visit http://tplinkmifi.net or http://192.168.0.1. Enter admin to log in.

# Q2. What should I do if I cannot log in to the web management page?

- · Verify that your device is connected to the Mobile Wi-Fi.
- · Verify that you have entered http://tplinkmifi.net or http://192.168.0.1 correctly.
- · Verify that your computer is set to obtain an IP address automatically.

# Q3. What should I do when one of the following messages appears on the screen or I cannot access internet?

A1. PIN Required

©2017 TP-Link 7106507780 REV5.0.0

02017 TP-Link

7106507780

**REV5.0.0** 

- · Refer to Q1 to log in to the web management page on your phone. Enter the PIN provided by your mobile carrier.
- A2. No SIM Card
- · Power off the Mobile Wi-Fi and reinstall the SIM card.
- A3. No Service
- · Verify that your SIM card is an LTE, WCDMA or GSM SIM card.
- · Verify that your SIM card is in your carrier's service area and has sufficient credit.
- · Refer to Q1 to log in to the web management page on your phone. Go to Dial-up > View profile details and verify the parameters (i.e. APN, username and password) provided by your mobile carrier are correct. If they are not correct, return to the Dial-up page and create a new profile with the correct information. Then choose the new profile from the profile list.
- $A4$ . R icon
- · From the Menu screen, go to Data Roaming and turn on Data Roaming.

# Q4. What should I do if my internet speed is slow?

A. From the Menu screen, go to Network Mode and try a different network.

#### © Street Furniture Australia Pty Limited ABN 46 070 910 100

Australia 1800 027 799 United States +1 877 406 6434

International +61 2 8774 8888 5 Email info@streetfurniture.com N6 391 Park Road, Regents Park NSW 2143, Australia

## Q5. How do I restore the Mobile Wi-Fi to its factory default settings?

A. With the Mobile Wi-Fi powered on, remove the cover, and use a pin to press and hold the RESET button until "Power Off" appears on the screen.

Note: Restoring the Mobile Wi-Fi to its factory defaults will clear all previous settings and you will need to reconfigure it.

#### Safety Information

- · Keep the device away from water, fire, humidity or hot environments.
- · Do not attempt to disassemble, repair, or modify the device.
- · Do not use damaged charger or USB cable to charge the device.
- · Do not use any other chargers than those recommended.
- · Do not use the device where wireless devices are not allowed.
- · Do not disassemble, crush, puncture, short external contacts, or dispose of the battery in fire or water. CAUTION: RISK OF EXPLOSION IF BATTERY IS REPLACED BY AN INCORRECT TYPE. DISPOSE OF USED BATTERIES ACCORDING TO THE INSTRUCTIONS.

Please read and follow the above safety information when operating the device. We cannot guarantee that no accidents or damage will occur due to improper use of the device. Please use this product with care and operate at your own risk.

For technical support, User Guide and other information, please visit http://www.tp-link.com/support .

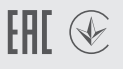

More detailed instructions can be found on TP-Link's website.

https://www.tp-link.com/au/download/M7350.html

© Street Furniture Australia Pty Limited ABN 46 070 910 100

Australia 1800 027 799 United States +1 877 406 6434 International +61 2 8774 8888

Email info@streetfurniture.com N6 391 Park Road, Regents Park NSW 2143, Australia